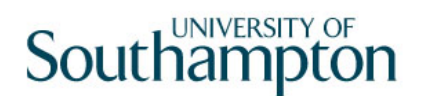

## **This work instruction was last updated: 23rd March 2010**

## **HR Lump Sum Payment Process**

This Work Instruction describes the HR Lump Sum Payment Process for existing employees at the University who are to be given a lump sum payment.

With all of the data entry screens it is important to press the **ENTER** key to move between fields and until all of the fields have been accessed, whether you need to enter data into them or not.

- 1 Starting the Lump Sum Payment Process
- 2 Personal Details data entry screen
- 3 Temporary Pay Elements data entry screen
- 4 Standard letters

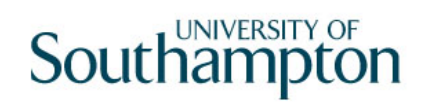

### **1 Starting the Lump Sum Payment Process**

### 1.1 HR TASKS

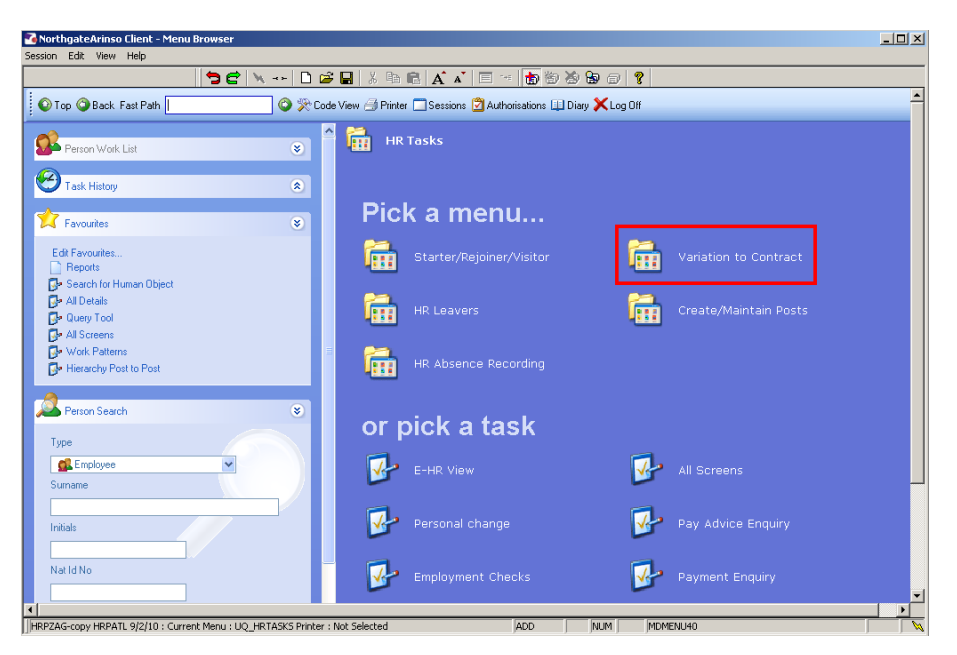

### 1.2 Select Variation to Contract

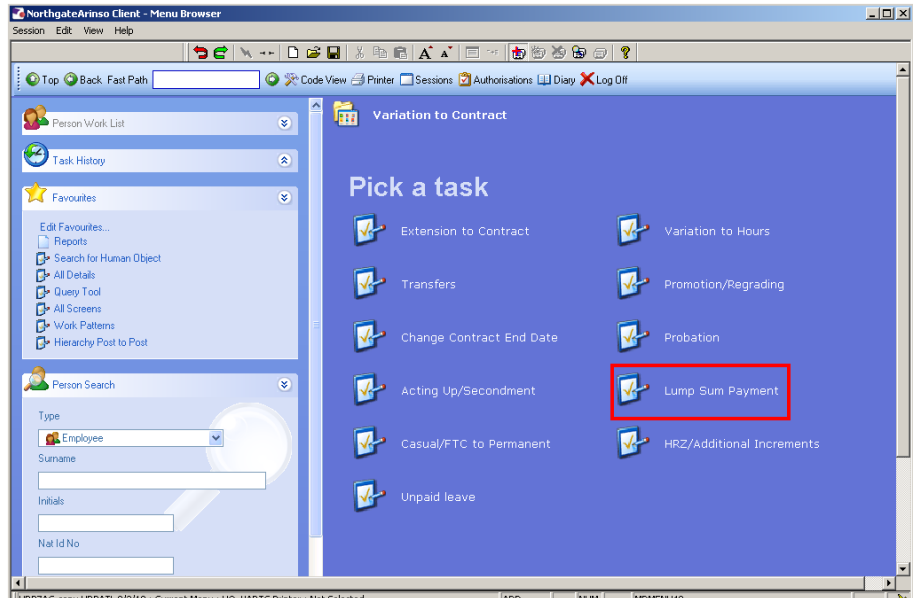

1.3 Select Lump Sum Payment which gives the following Search Screen. The Employee Number, Surname, Search and Select options are highlighted.

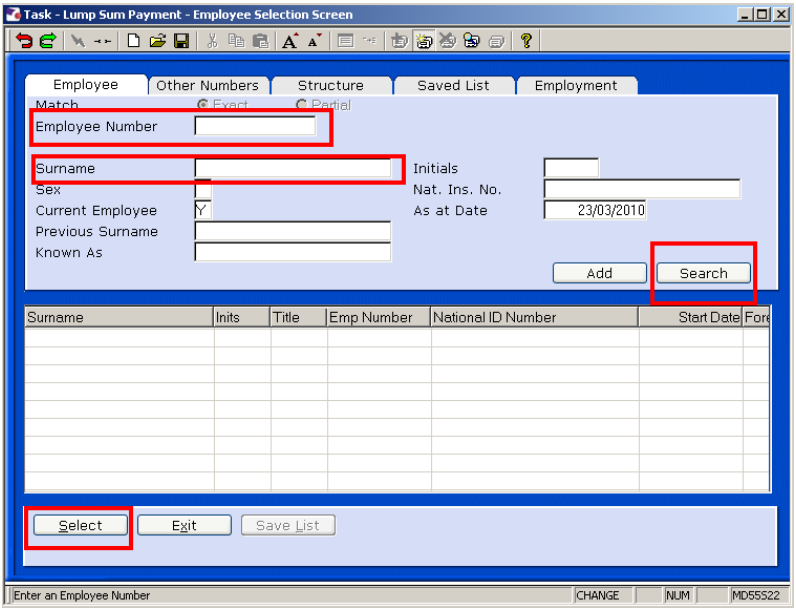

- 1.4 Enter either the Employee Number or surname and search
- 1.5 Select the appropriate Staff Member from the List

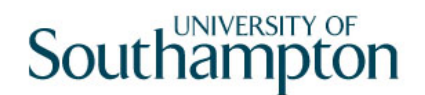

### **2 Personal Details data entry screen**

**C** As the person to whom a lump sum payment is being made is already an existing employee the **Personal Details** screen should already be completed. Check and update the information where necessary.

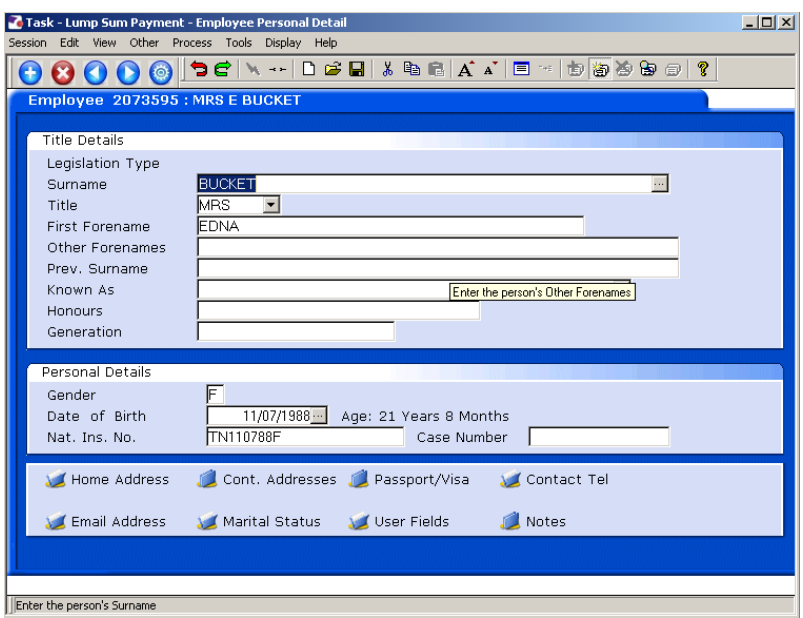

2.1 Click on **Home Address** to check and, where necessary, update the address details.

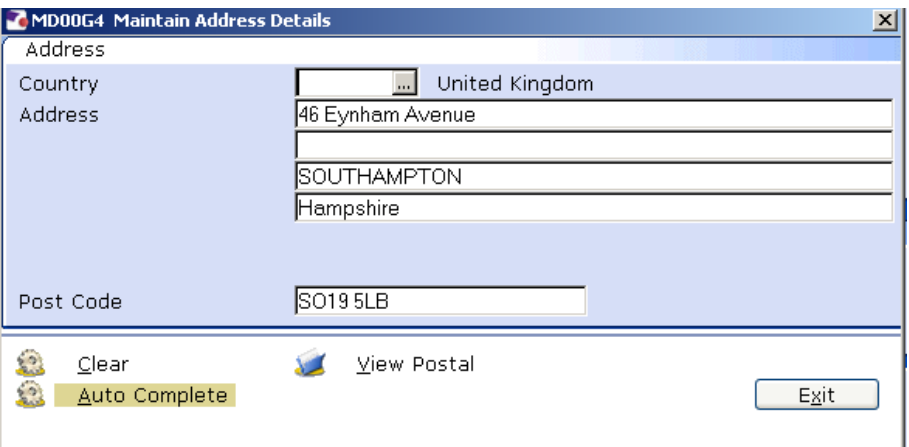

- **C** Click on **View Postal** to see how the address will be displayed on printed documentation.
- 2.2 Click **Exit**.
- 2.3 Click on **Contact Tel** to check and, where necessary, update the contact telephone details.

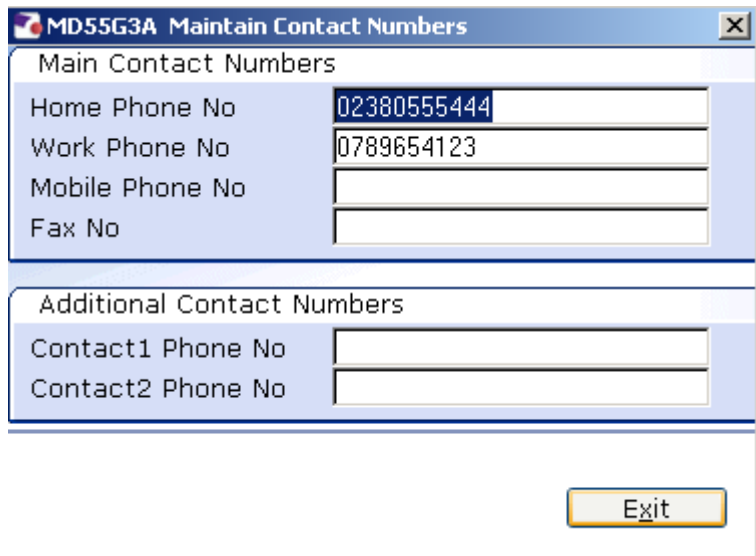

- 2.4 Enter all known details and click on **Exit**.
- 2.5 Click on **Email Address** check and, where necessary, update the email address details
	- $\bullet$  The "Preferred Method" field should be ticked.

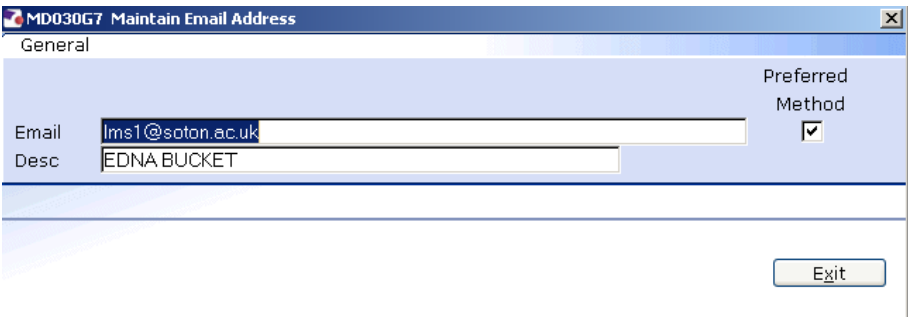

- 2.6 Click on **Exit**.
- 2.7 Click on **Marital Status** to check and where necessary update the relevant information.
- 2.8 If the status has changed you will have to click on **Add** to enter a new row of data.

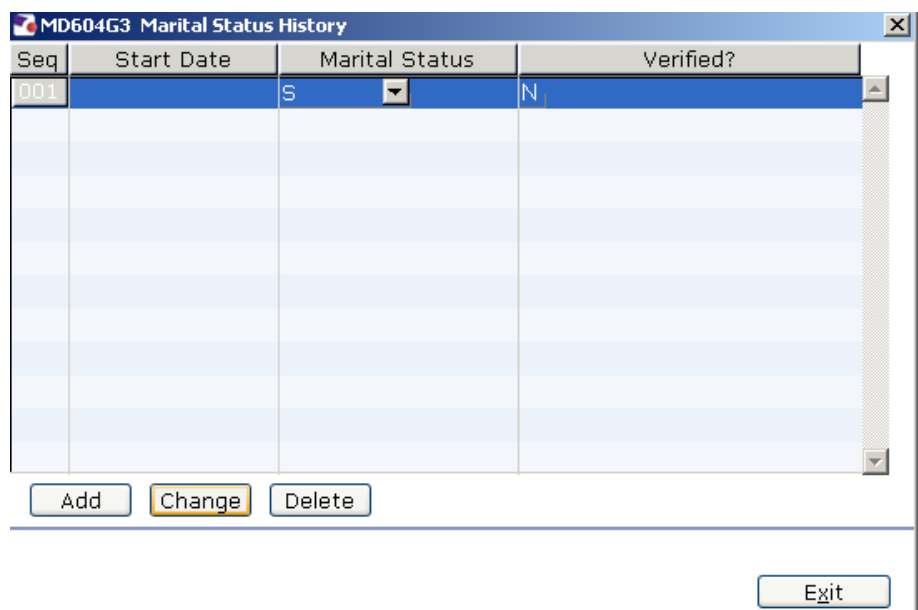

Enter the known Marital Status information and click **Exit**.

2.9 Click on  $\bullet$  to move to the next data entry screen.

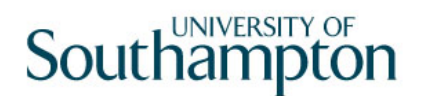

### **3 Temporary Pay Elements data entry screen**

3.1 The following dialogue box will be displayed:

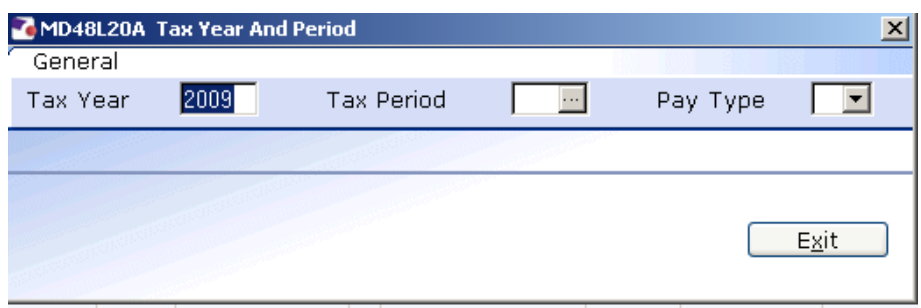

**ENTER** through the fields to complete the dialogue box.

You will notice that the current month's **Tax Period** generates automatically (see below). If the employee's **Lump Sum Payment** is from a different period you will need to enter the relevant month's period number in the **Tax Period** field before entering through. i.e. **05**.

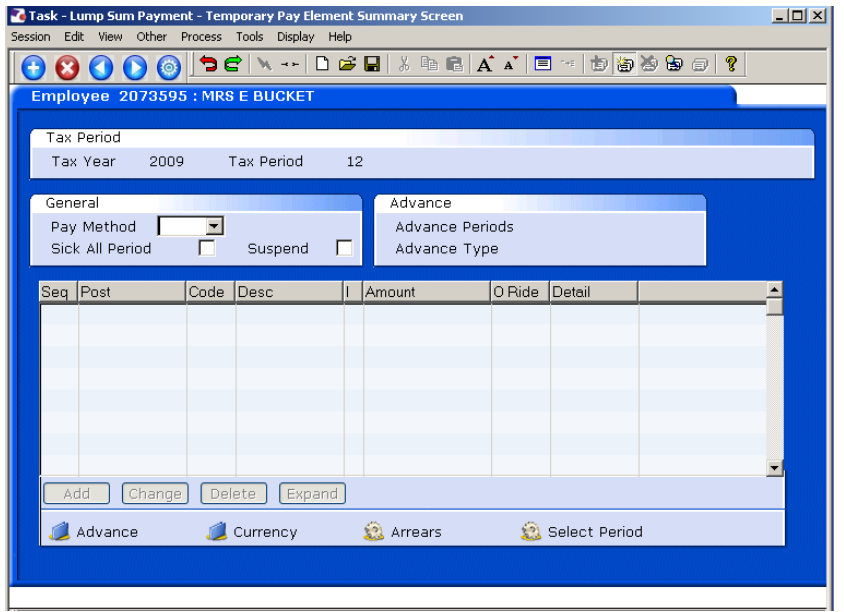

- 3.2 Select the **Pay Method** from the drop down list.
	- **1** This will normally be **BACS**.
- 3.3 **ENTER** through the **Sick All Period** and **Suspend** fields.

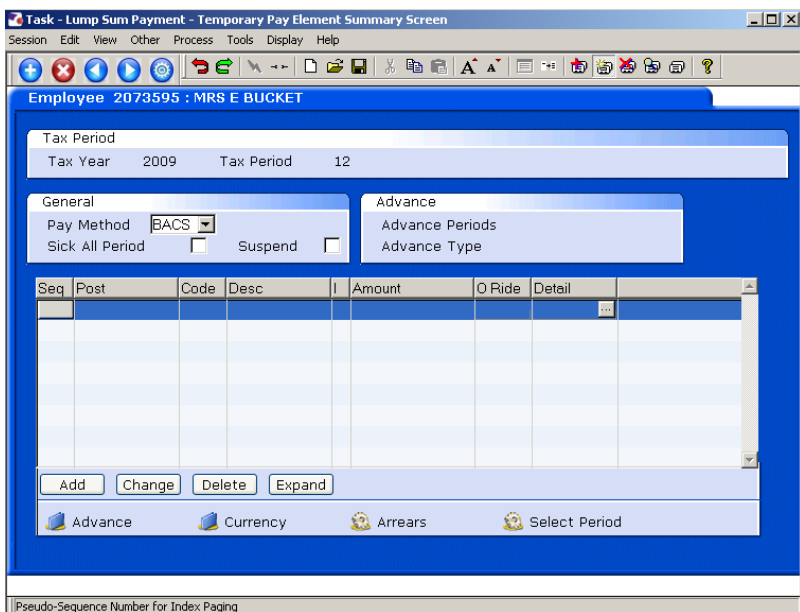

### 3.4 Click on **Add**.

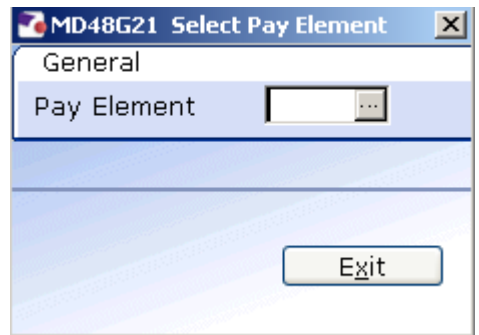

- 3.5 Type in the **Pay Element** code and press **ENTER**.
	- **C** The Pay Element code should be on the form received by HR.

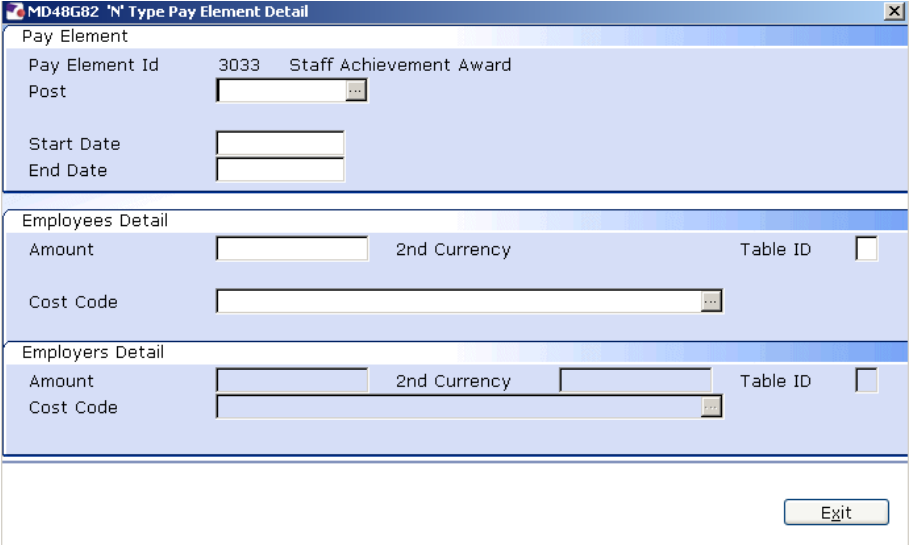

#### 3.6 **Window in** to the **Post** field.

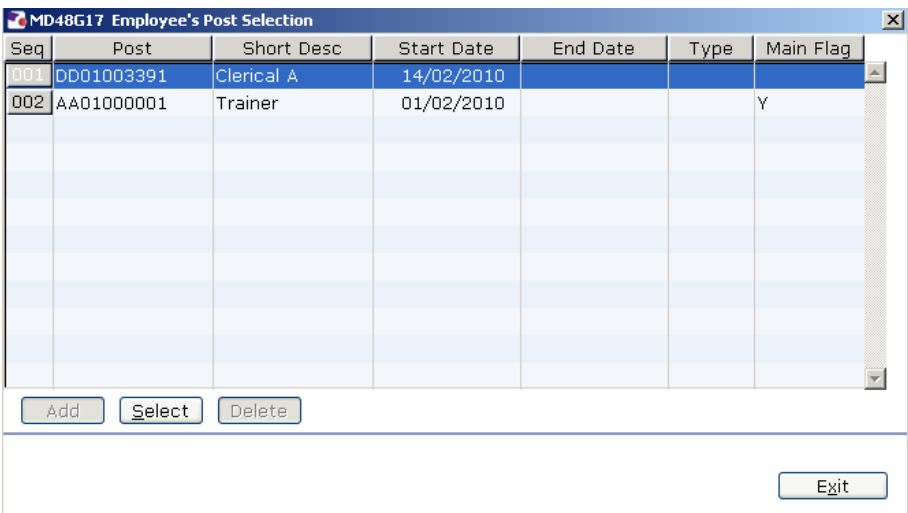

#### 3.7 Select the post to which the Lump Sum Payment refers.

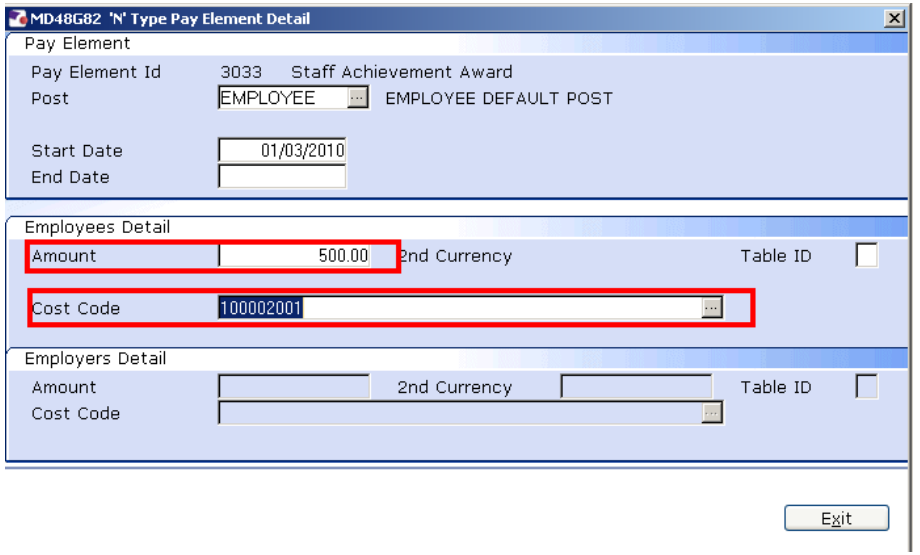

#### 3.8 Press **ENTER**.

- 3.9 The Start Date of the period selected will generate automatically in the **Start Date** field. Press **ENTER.**
- 3.10 Enter the End Date of the monthly period selected in the **End Date** field. Press **ENTER**.
- 3.11 Type in the **Amount** and **ENTER** through to the **Cost Code** field.
- 3.12 Type in the **Cost Code** and press **ENTER**.
	- **C** The **Cost Code** should be on the form received by HR.

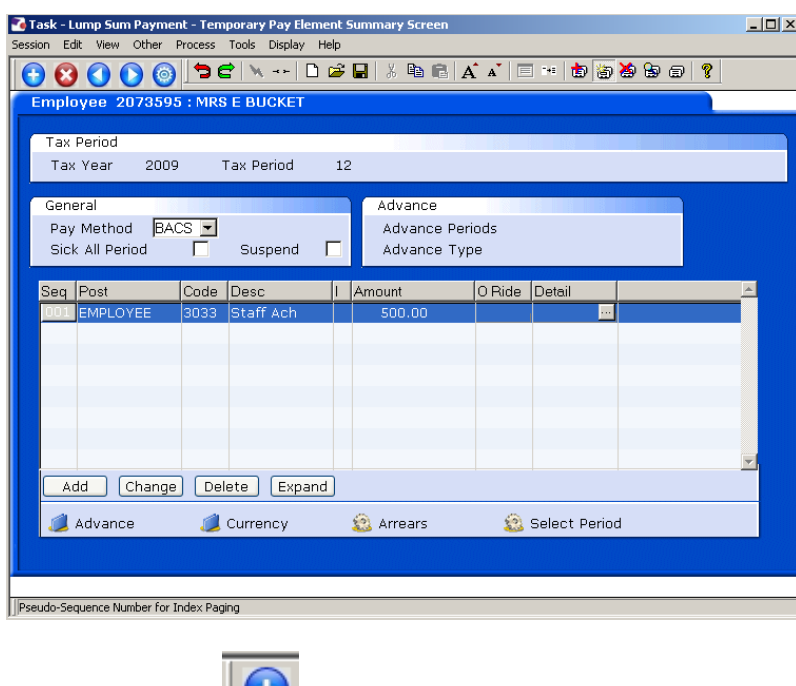

3.13 Click on SAVE to trigger the Letter

## **4 Standard letters**

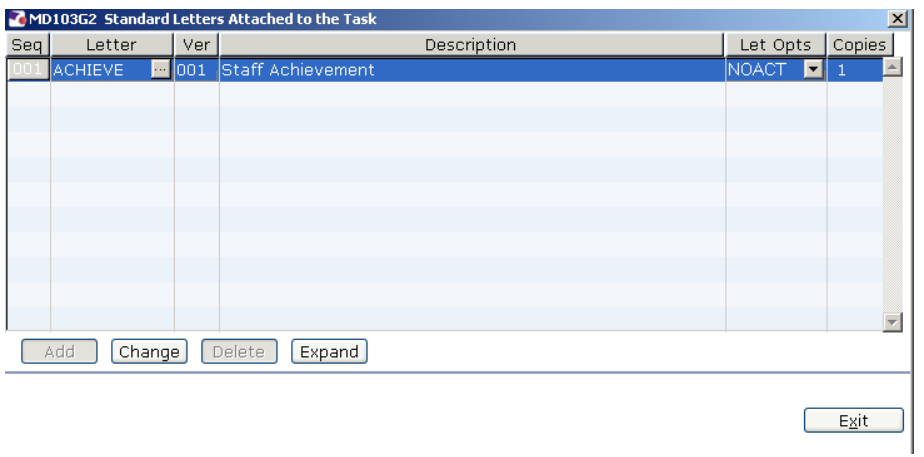

- 4.1 Click in the **Let Opts** field of the Staff Achievement letter.
- 4.2 Click on the drop down and select **MERGE Immediate print with manual changes**.

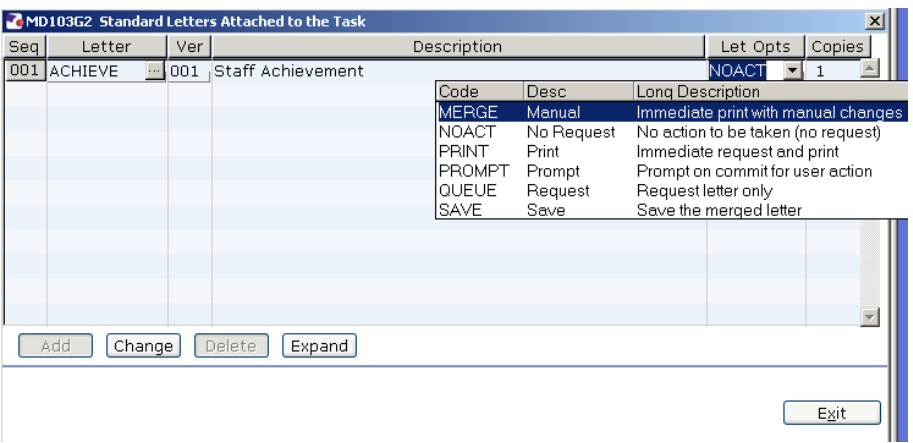

4.3 Click on **Exit.**

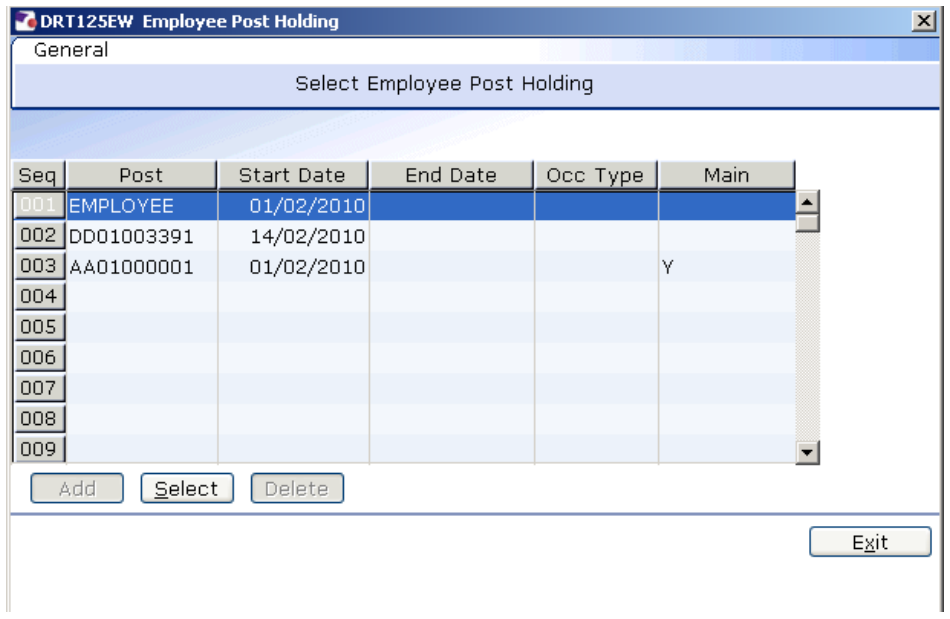

- 4.4 The screen will display all posts the employee is attached to. Click on the post to which this Lump Sum Payment relates.
- 4.5 Click on **Select.**

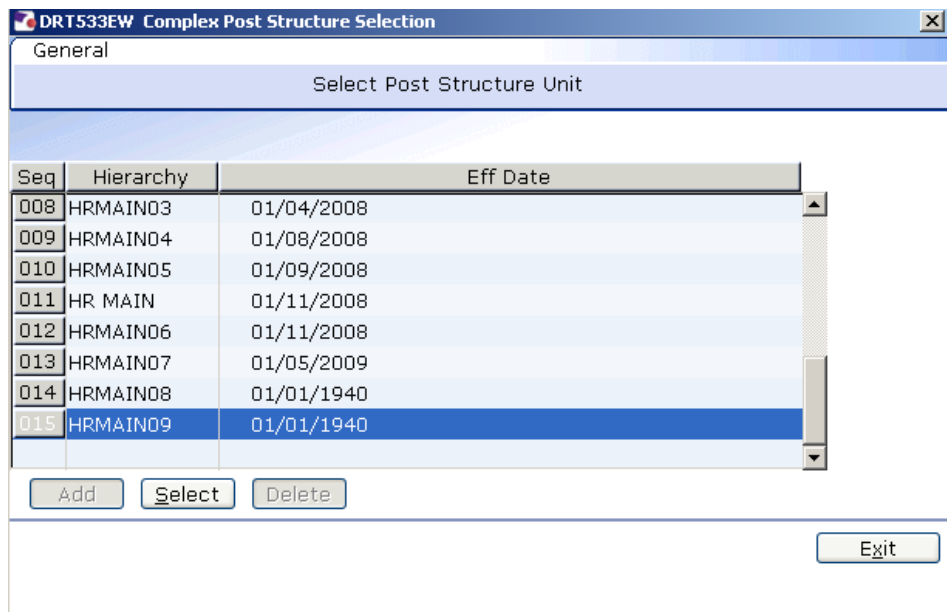

4.6 Select the Latest Hierarchy and Click on **Select.** 

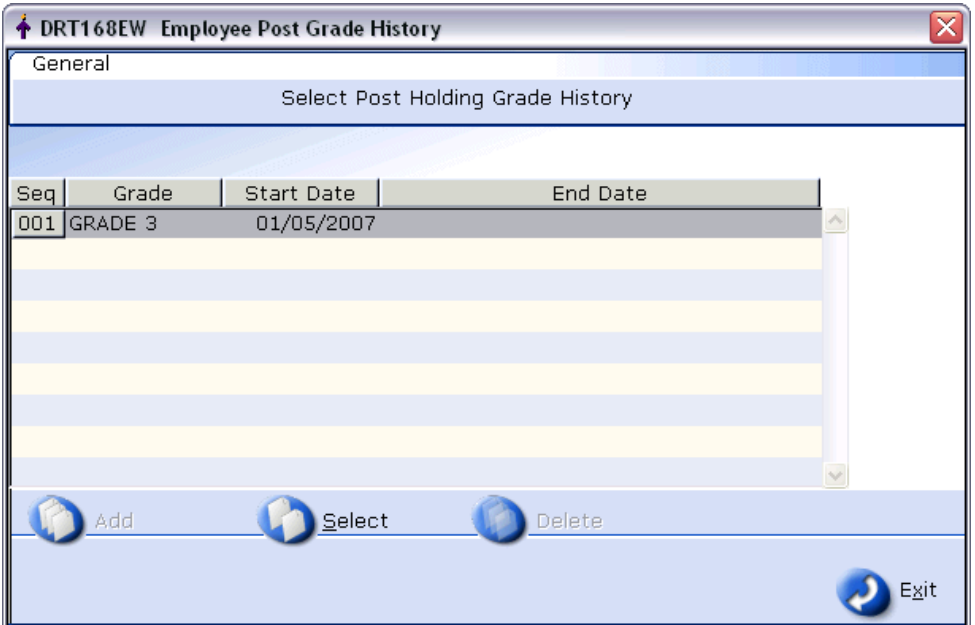

### 4.7 Click on **Select.**

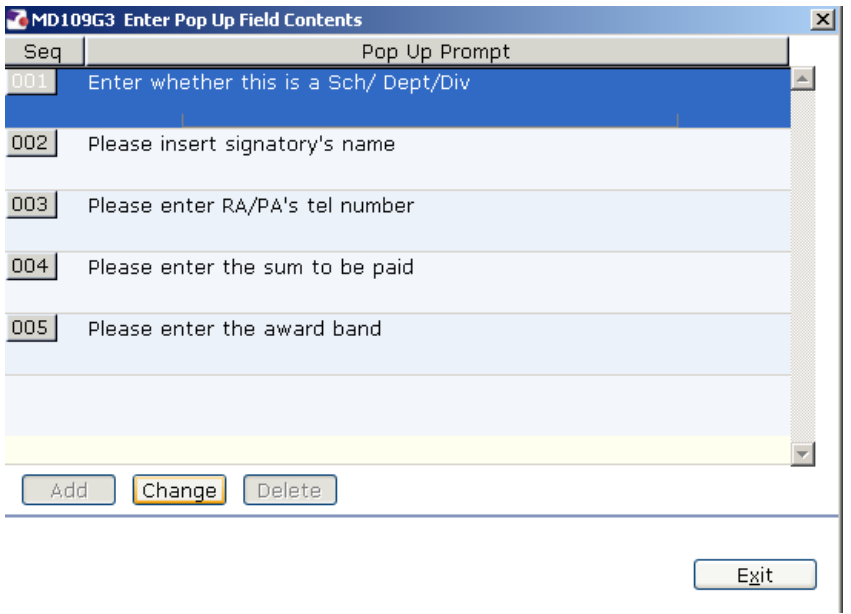

4.8 Complete the required Pop Up field contents.

### 4.9 Click **Exit**.

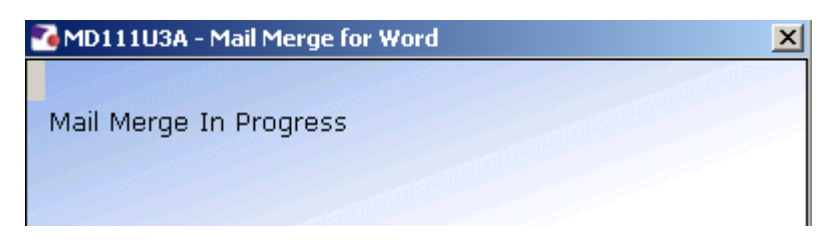

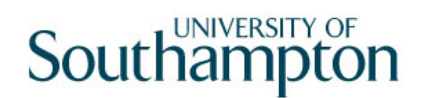

4.10 The Staff Achievement letter should generate in **Word. Three copies** of the contract will be sent to Word in the one document. You can make manual changes and print as normal.